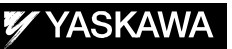

# DX200 OPTIONS INSTRUCTIONS FOR SEARCH FUNCTION

Upon receipt of the product and prior to initial operation, read these instructions thoroughly, and retain

MOTOMAN INSTRUCTIONS

for future reference.

MOTOMAN--**ODD INSTRUCTIONS** DX200 INSTRUCTIONS DX200 OPERATOR'S MANUAL DX200 MAINTENANCE MANUAL

The DX200 Operator's manual above corresponds to specific usage. Be sure to use the appropriate manual.

> Part Number: 165556-1CD Revision: 0

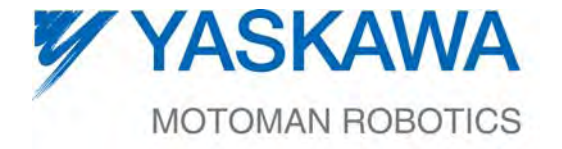

MANUAL NO. HW1481813<sup>®</sup>

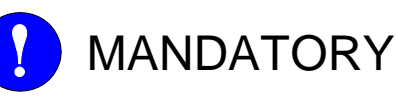

- This manual explains the search function of the DX200. Read this manual carefully and be sure to understand its contents before handling the DX200.
- General items related to safety are listed in Chapter 1: Safety of the DX200 Instructions. To ensure correct and safe operation, carefully read the DX200 Instructions before reading this manual.

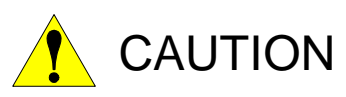

- Some drawings in this manual are shown with the protective covers or shields removed for clarity. Be sure all covers and shields are replaced before operating this product.
- The drawings and photos in this manual are representative examples and differences may exist between them and the delivered product.
- YASKAWA may modify this model without notice when necessary due to product improvements, modifications, or changes in specifications.
- If such modification is made, the manual number will also be revised.
- If your copy of the manual is damaged or lost, contact a YASKAWA representative to order a new copy. The representatives are listed on the back cover. Be sure to tell the representative the manual number listed on the front cover.
- YASKAWA is not responsible for incidents arising from unauthorized modification of its products. Unauthorized modification voids your product's warranty.

ii

## Notes for Safe Operation

Read this manual carefully before installation, operation, maintenance, or inspection of the DX200.

In this manual, the Notes for Safe Operation are classified as "WARNING", "CAUTION", "MANDATORY", or "PROHIBITED".

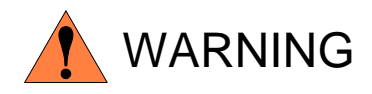

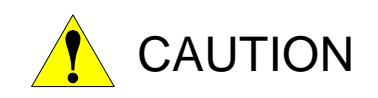

Indicates a potentially hazardous situation which, if not avoided, could result in death or serious injury to personnel.

Indicates a potentially hazardous situation which, if not avoided, could result in minor or moderate injury to personnel and damage to equipment. It may also be used to alert against unsafe practices.

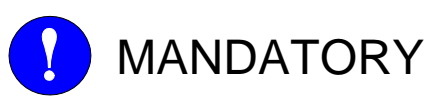

Always be sure to follow explicitly the items listed under this heading.

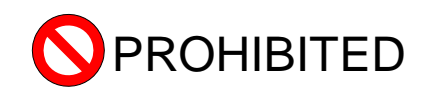

Must never be performed.

Even items described as "CAUTION" may result in a serious accident in some situations.

At any rate, be sure to follow these important items

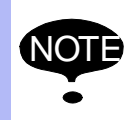

To ensure safe and efficient operation at all times, be sure<br>NOTE to follow all instructions, over if not decignated as to follow all instructions, even if not designated as "CAUTION" and "WARNING".

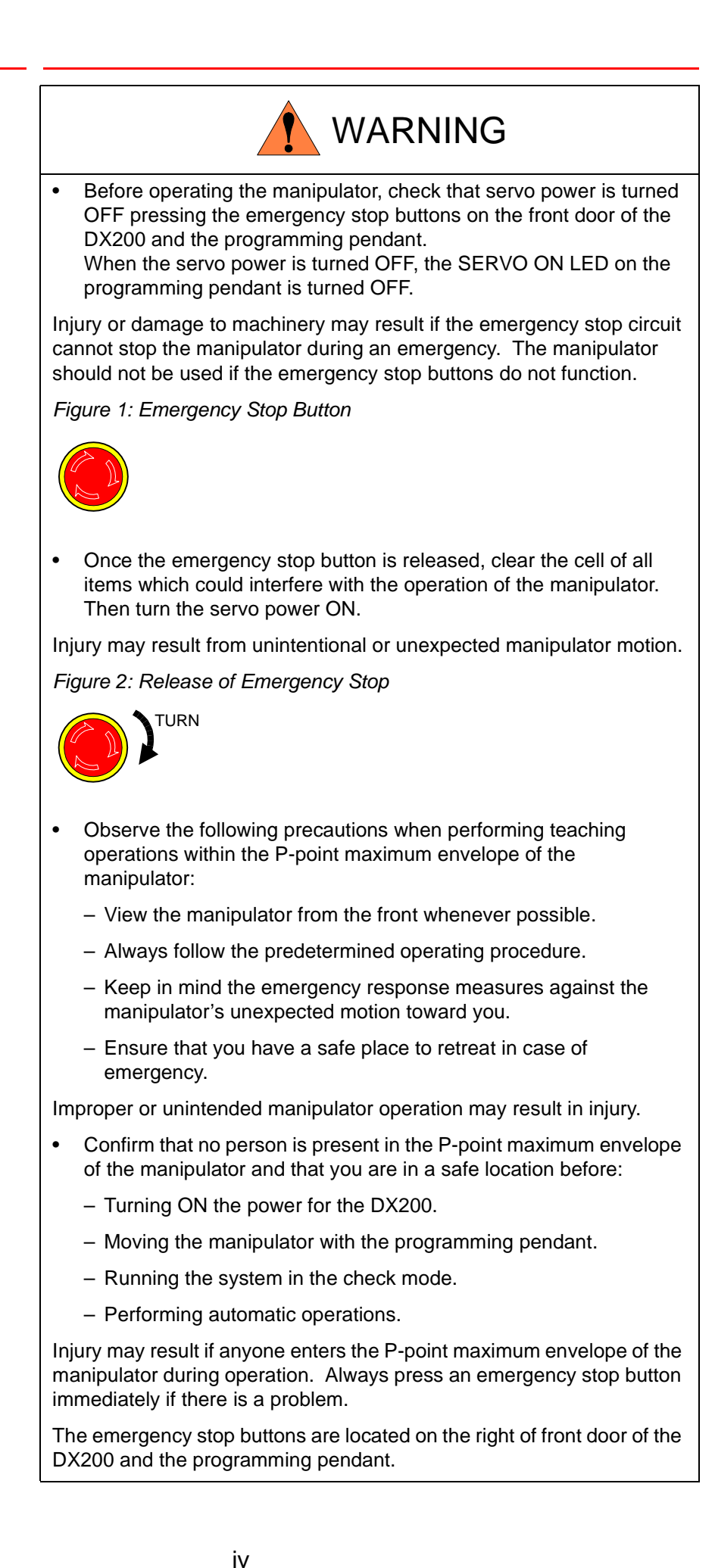

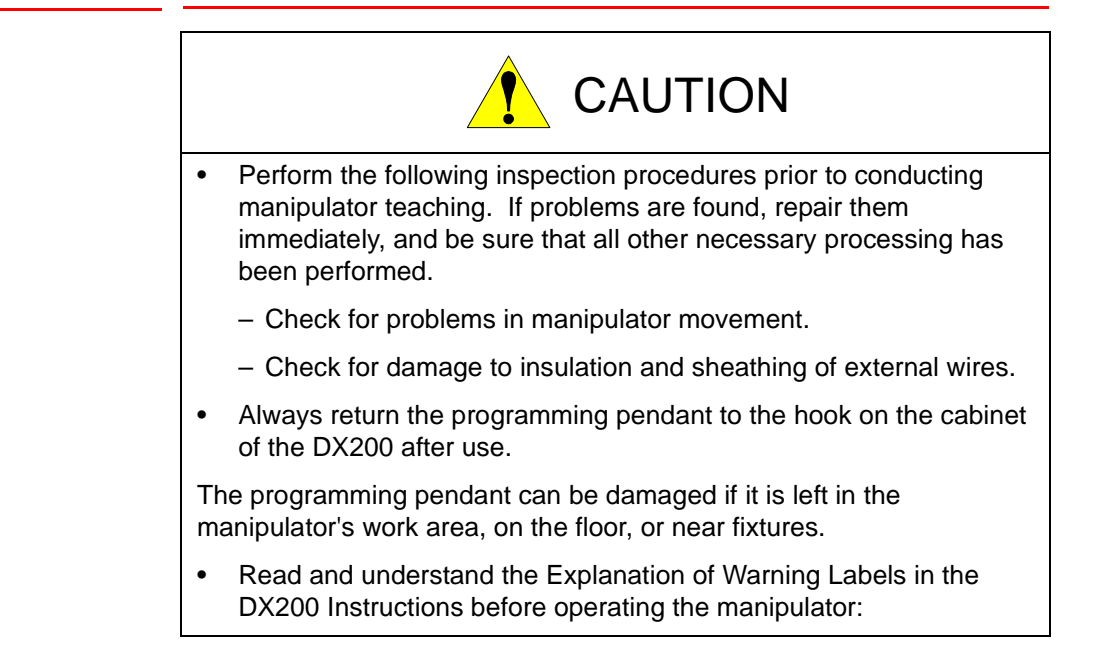

### Definition of Terms Used Often in This Manual

The MOTOMAN is the YASKAWA industrial robot product.

The MOTOMAN usually consists of the manipulator, the controller, the programming pendant, and supply cables.

In this manual, the equipment is designated as follows:

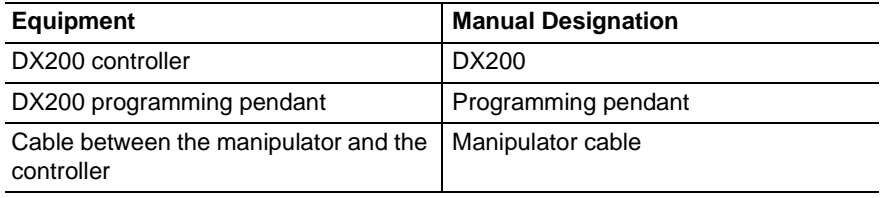

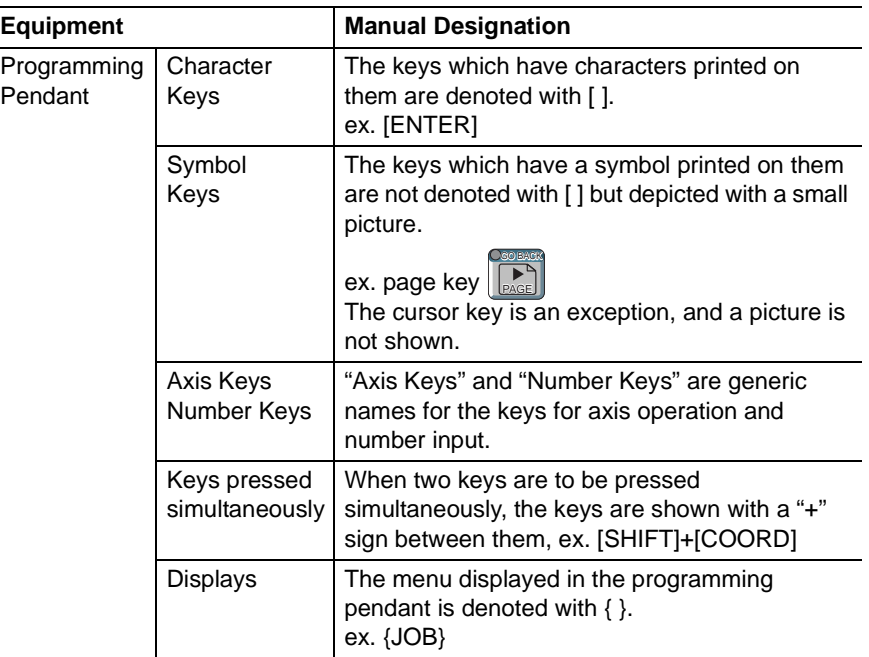

Descriptions of the programming pendant, buttons, and displays are shown as follows:

### Description of the Operation Procedure

In the explanation of the operation procedure, the expression "Select • • • " means that the cursor is moved to the object item and the SELECT key is pressed, or that the item is directly selected by touching the screen.

### Registered Trademark

In this manual, names of companies, corporations, or products are trademarks, registered trademarks, or brand names for each company or corporation. The indications of  $(R)$  and  $<sup>TM</sup>$  are omitted.</sup>

vi

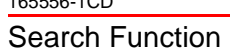

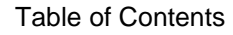

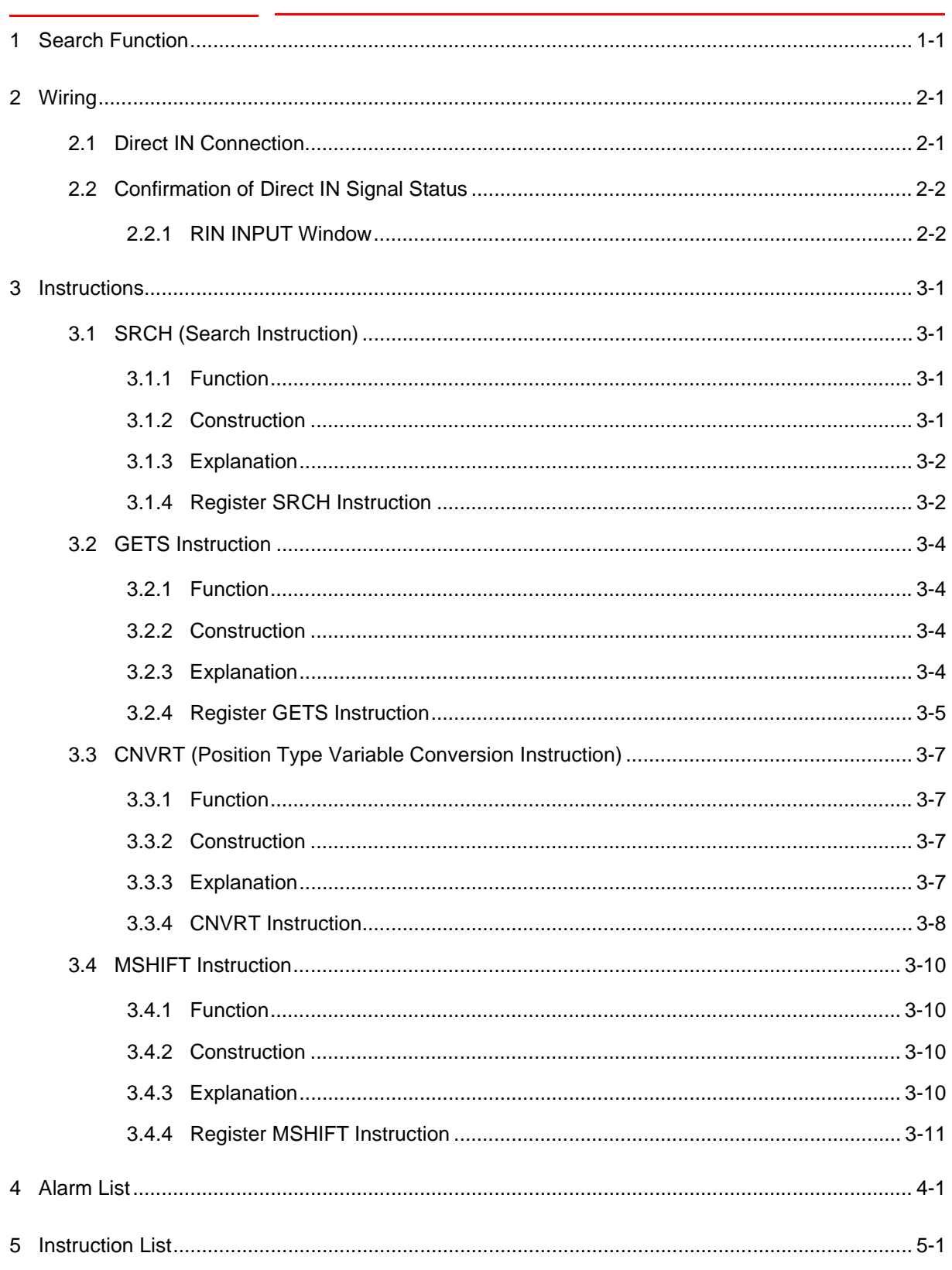

### <span id="page-7-0"></span>**1 Search Function**

The search function moves the manipulator to a specified position and stops it when a specified direct input signal comes ON.

Position data at the point the manipulator stops can be taken-in. This information can be used with other instructions, for instance, to obtain the distance from a goal position and modify operation accordingly.

<Example> A manipulator performs a handling operation of panels

1. The manipulator moves to the search starting position.

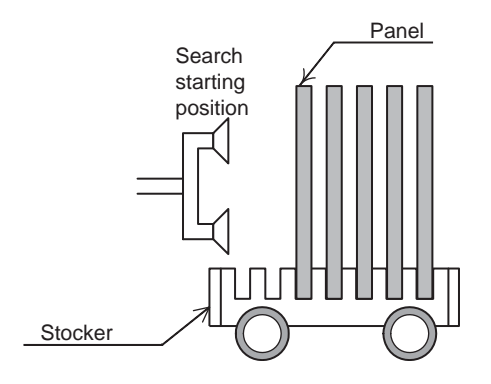

2. The manipulator moves to the goal position in the search operation at low-speed. When the manipulator comes to the position to take the panel, a input signal (Direct-IN signal) from the sensor comes ON, then the manipulator stops. At this moment, the difference between the search starting position and the detected position is calculated.

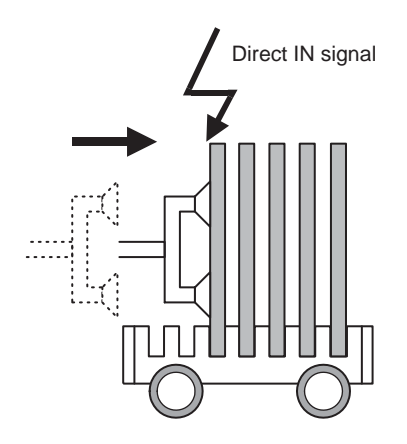

1-1

#### Search Function 1 Search Function

3. On the base of the calculated difference, the program is modified to proceed the operation.

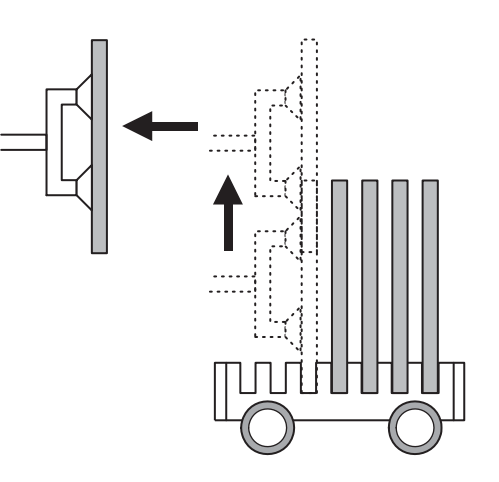

#### *Table 1-1: JOB:WORK*

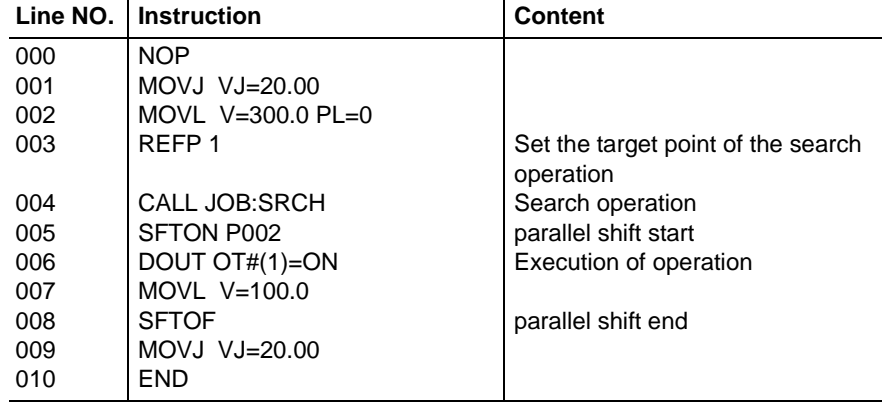

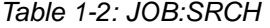

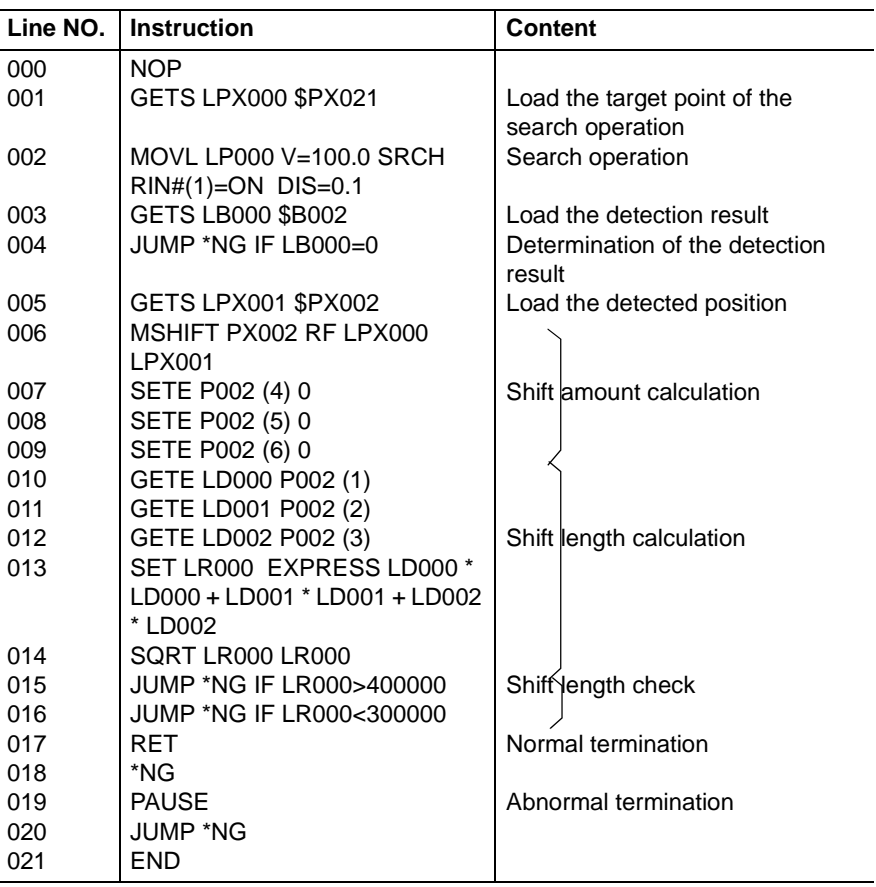

HW1481813

#### Search Function 2 Wiring

- 
- 2.1 Direct IN Connection

### <span id="page-10-0"></span>**2 Wiring**

Output signals of the sensor used in the system are connected to the DX200 input port for direct-input signals. The signals that are input from this port are called direct-in signals.

The output signals of the sensor used in the system can be connected via a sequencer to the direct-in signal input port, however, processing variations may result due to scanning timing of the sequencer.

It is therefore recommended to connect the output signal of the sensor directly to the DX200 input port.

### **2.1 Direct IN Connection**

<span id="page-10-1"></span>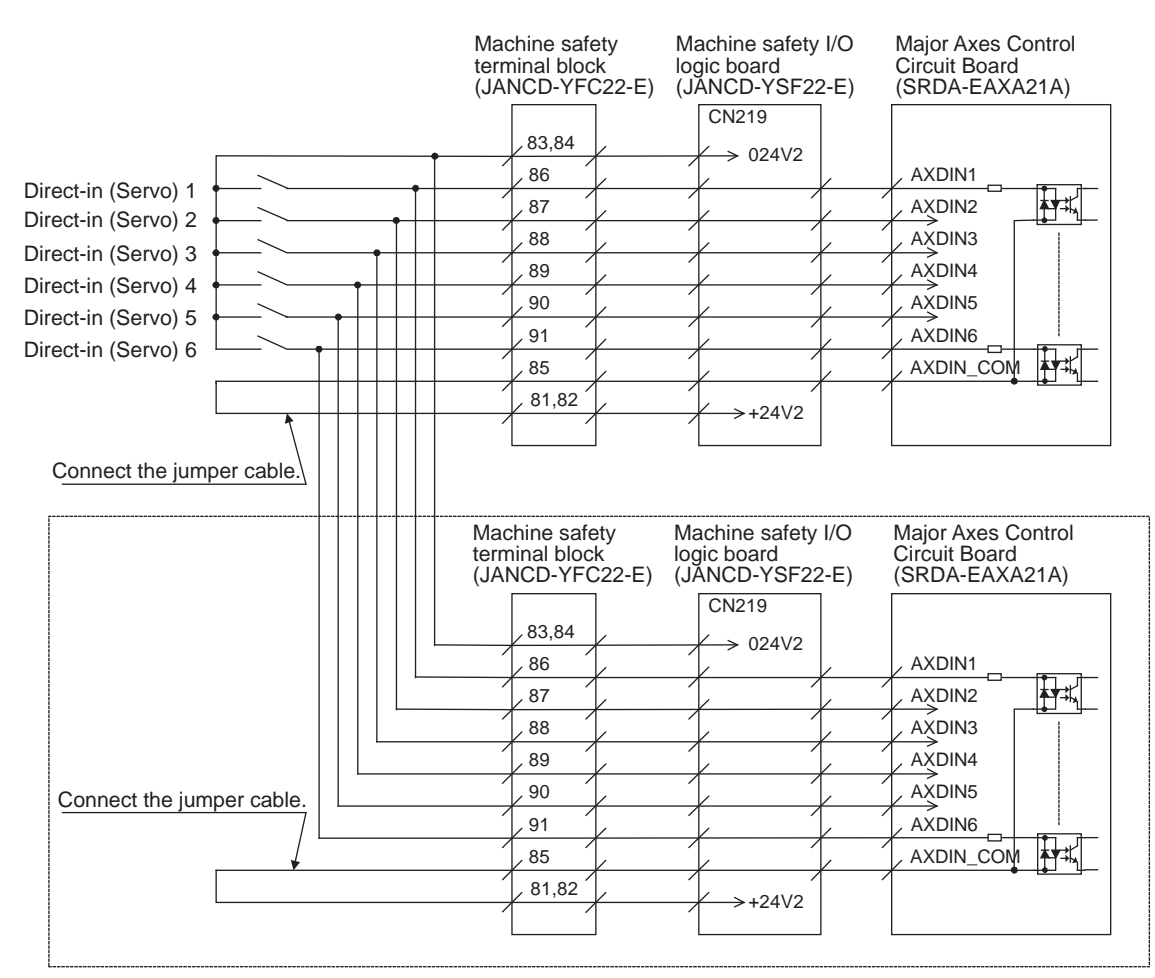

The **FFF** part of wiring is that if there is a slave for the coordinated control side major axes control circuit board (SRDA-EAXA21A).

### <span id="page-11-0"></span>**2.2 Confirmation of Direct IN Signal Status**

Check the status of direct-input signal on the RIN INPUT window.

#### <span id="page-11-1"></span>**2.2.1 RIN INPUT Window**

- 1. Select {IN/OUT} under the main menu
- 2. Select {RIN}
	- The RIN INPUT window appears.
	- $-$  " $\bullet$ " indicates the ON status of direct IN signal.
	- $-$  " $O$ " indicates the OFF status of direct IN signal

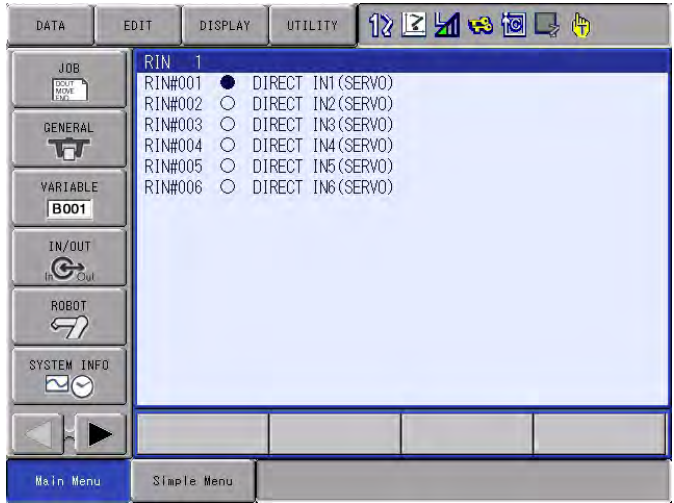

#### Search Function 3 Instructions

- 
- 3.1 SRCH (Search Instruction)

### <span id="page-12-2"></span><span id="page-12-1"></span><span id="page-12-0"></span>**3 Instructions**

### **3.1 SRCH (Search Instruction)**

#### **3.1.1 Function**

The SRCH is an instruction to execute the search function. It is set as an additional item to the move instruction.

- MOVL
- IMOV
- SMOVL

#### <span id="page-12-3"></span>**3.1.2 Construction**

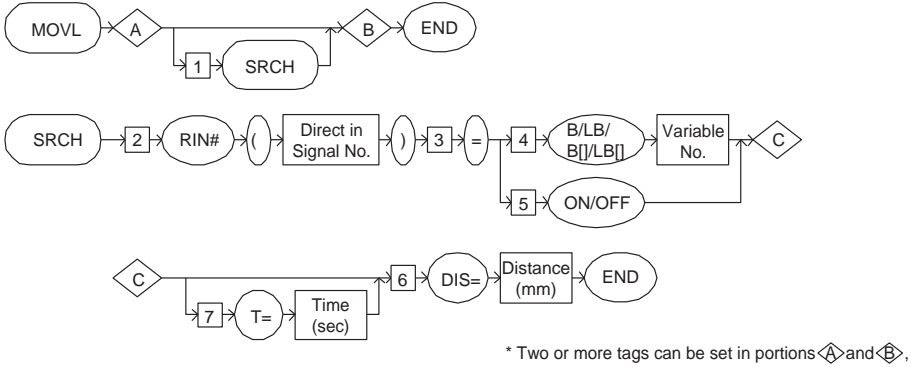

though the description is omitted here.

Search Function

- 3 Instructions
- 3.1 SRCH (Search Instruction)

#### **3.1.3 Explanation**

<span id="page-13-0"></span>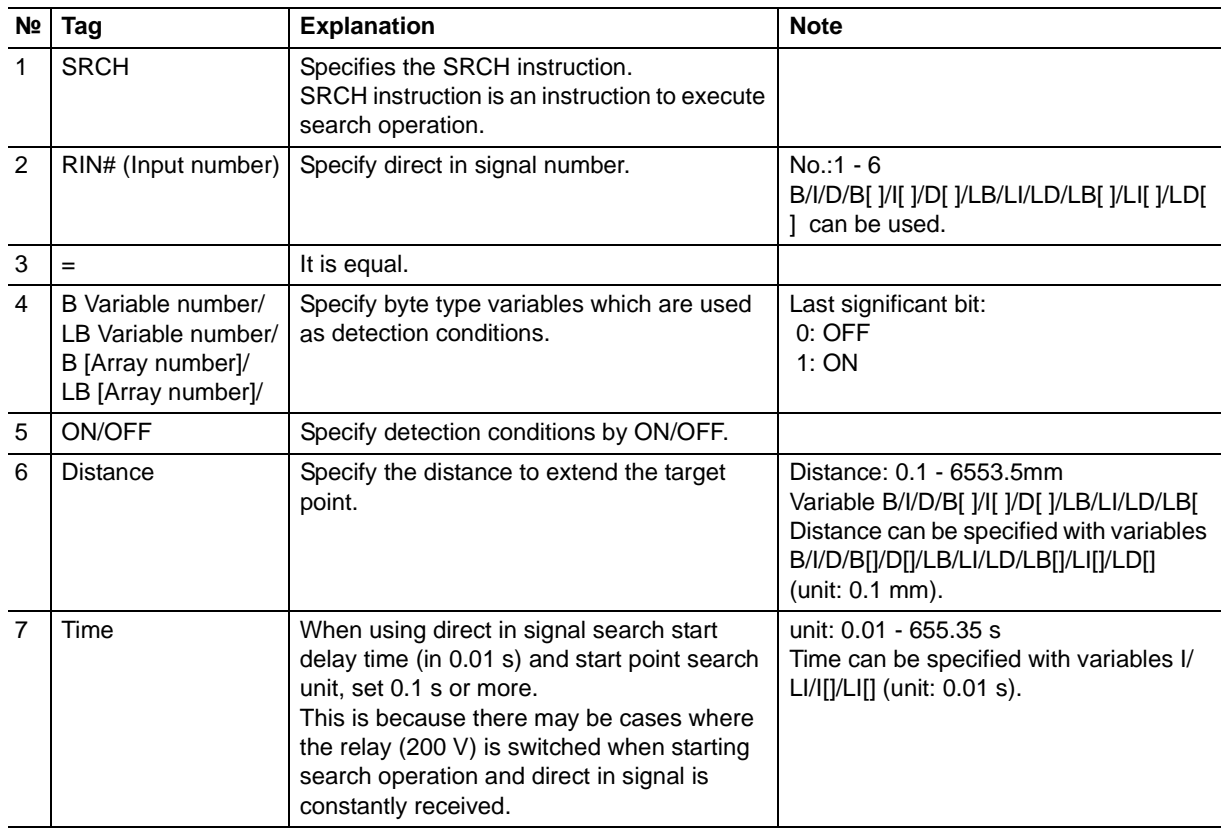

#### <span id="page-13-1"></span>**3.1.4 Register SRCH Instruction**

- 1. Move the cursor to the instruction area.
- 2. Move the cursor to the move instruction where SRCH instruction is to be registered.
- 3. Press [SELECT] twice.
	- (1) Press [SELECT] once to display the contents registered in the job in the input buffer line.
	- (2) Press [SELECT] once more, and the DETAIL EDIT window of the move instruction appears.

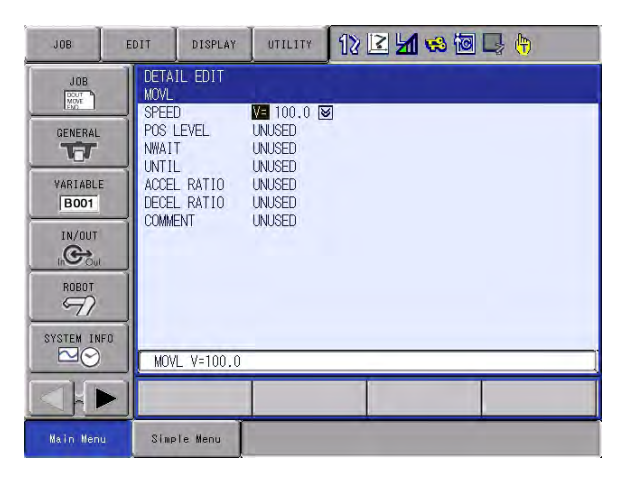

#### Search Function 3 Instructions

- 
- 3.1 SRCH (Search Instruction)
- 4. Select {UNTIL}.

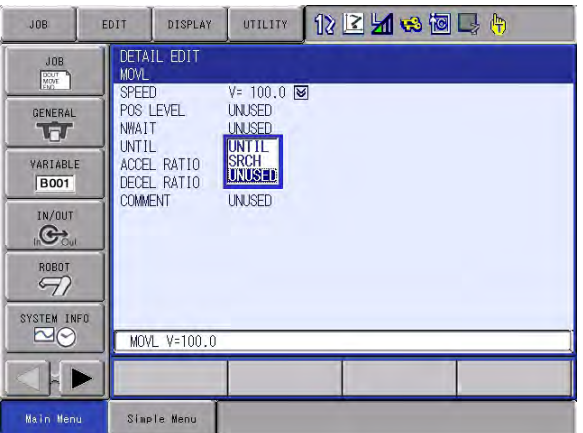

- 5. Select {SRCH}.
- 6. Set each item on the DETAIL EDIT window of SRCH instruction.
	- The DETAIL EDIT window of SRCH instruction appears.

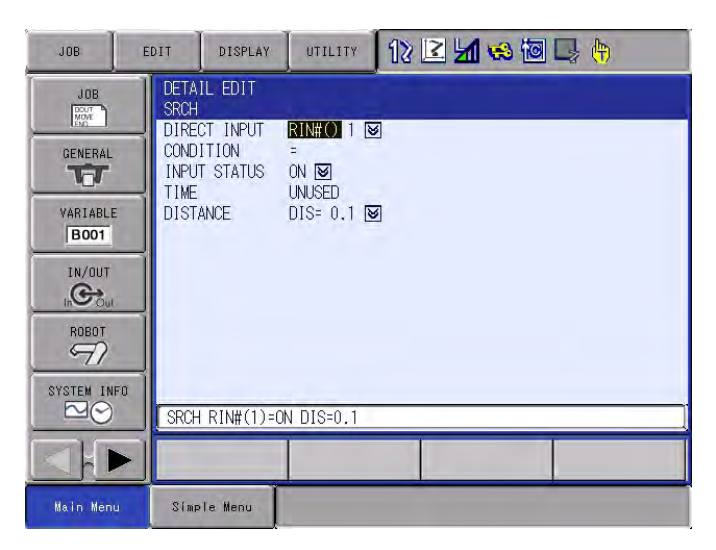

- 7. Press [ENTER].
	- Returns to the DETAIL EDIT window of the move instruction.
- 8. Press [ENTER] twice.
	- (1) Press [ENTER] once to display the set contents in the input buffer line.
	- (2) Press [ENTER] once more, and the set contents are registered in the job.
- 3 Instructions
- 3.2 GETS Instruction

### <span id="page-15-0"></span>**3.2 GETS Instruction**

#### <span id="page-15-1"></span>**3.2.1 Function**

Saves the system variable (\$ variable) as a user variable.

#### <span id="page-15-2"></span>**3.2.2 Construction**

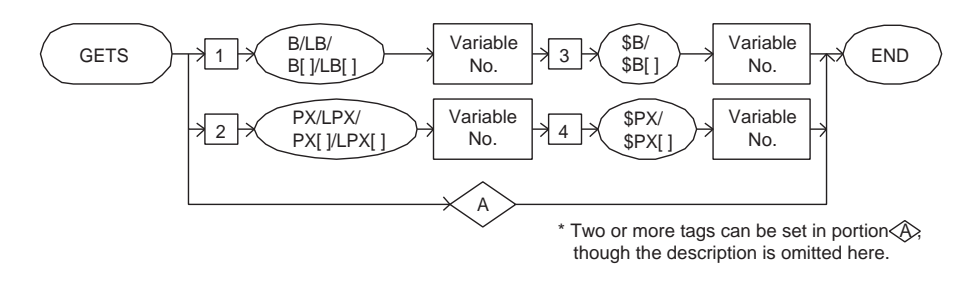

#### **3.2.3 Explanation**

.

<span id="page-15-3"></span>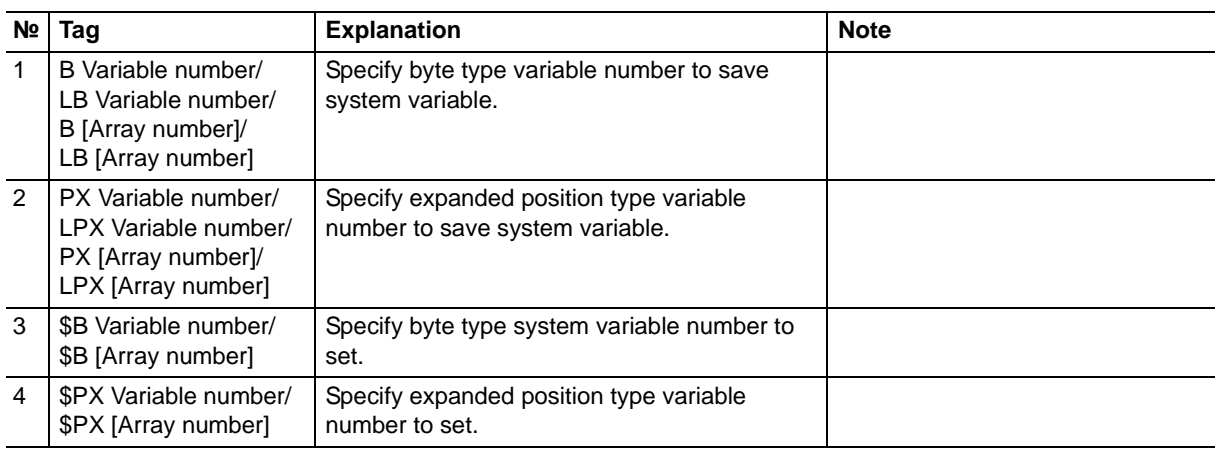

HW1481813

#### Search Function 3 Instructions

3.2 GETS Instruction

#### System variable

The GETS is the only instruction that refers to system variables written by the controller system.

The following system variables are available.

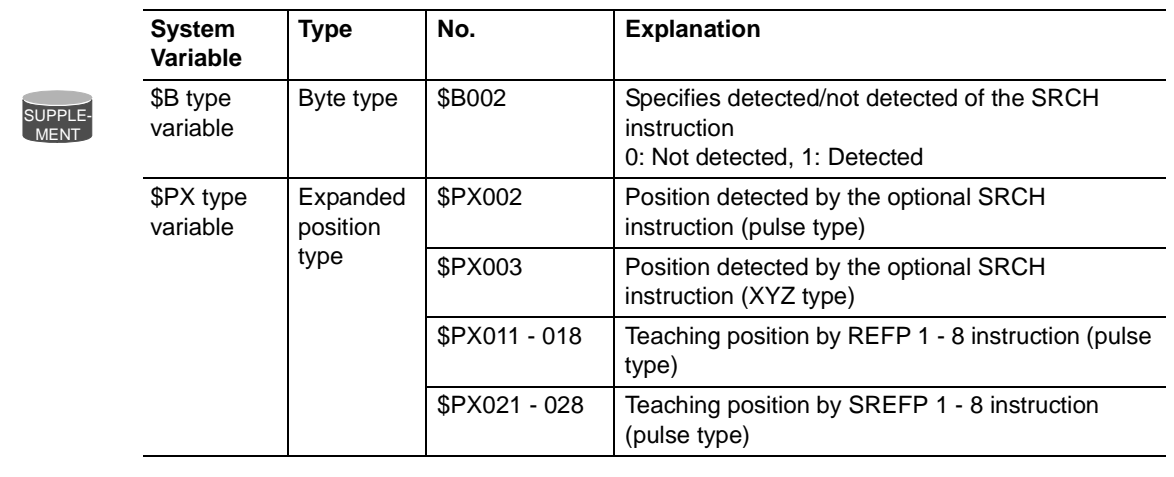

#### <span id="page-16-0"></span>**3.2.4 Register GETS Instruction**

- 1. Move the cursor to the address area.
- 2. Move the cursor to the line where GETS instruction is to be registered.
- 3. Press [INFORM LIST].
	- (1) The instruction list dialog box appears.
	- (2) The cursor moves to the instruction list dialog box while the cursor in the address area changes to an under bar.
- 4. Select {GETS}.
	- At this stage, the instruction on the cursor position is displayed with the previously registered additional items in the input buffer line.

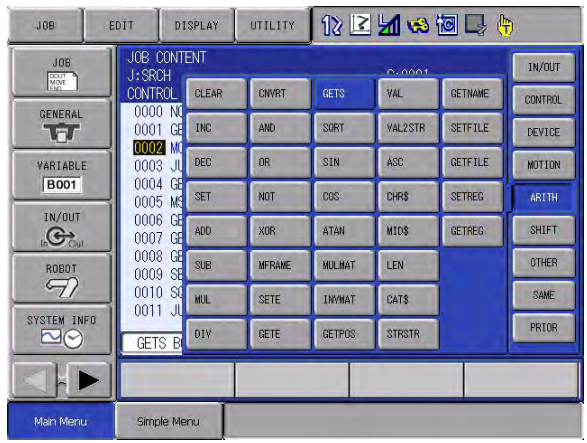

- 3 Instructions
- 3.2 GETS Instruction
- 5. Press [SELECT] twice.

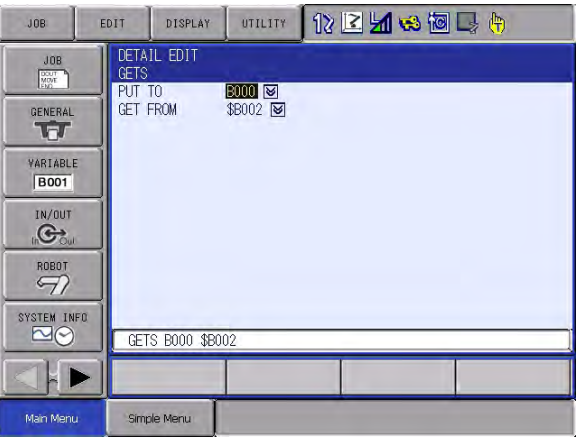

- 6. The DETAIL EDIT window of GETS instruction appears.
- 7. Press [ENTER] twice.
	- (1) Press [ENTER] once to display the set contents in the input buffer line.
	- (2) Press [ENTER] once more, and the set contents are registered in the job.

#### <span id="page-18-1"></span><span id="page-18-0"></span>Search Function 3 Instructions

3.3 CNVRT (Position Type Variable Conversion Instruction)

### **3.3 CNVRT (Position Type Variable Conversion Instruction)**

#### **3.3.1 Function**

The CNVRT is an instruction to convert a pulse data position type variable into XYZ type position type variable of the specified coordinate system.

#### **3.3.2 Construction**

<span id="page-18-2"></span>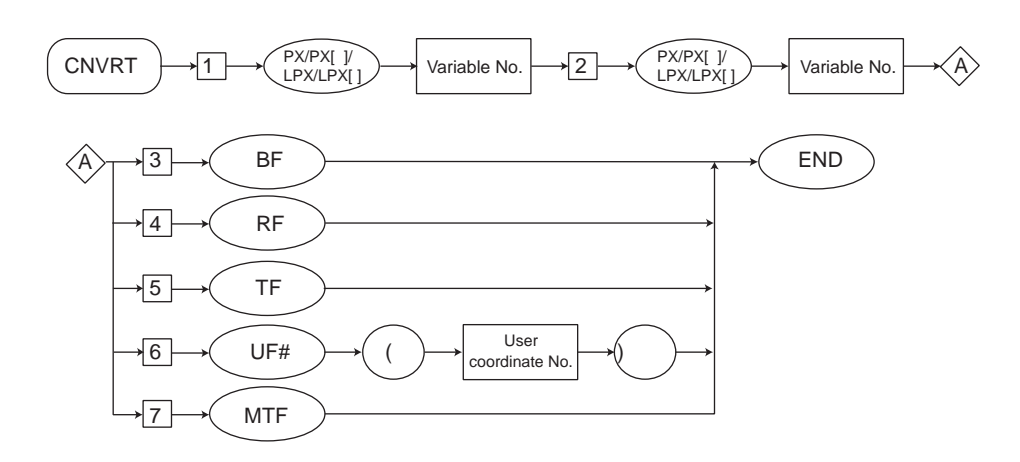

#### **3.3.3 Explanation**

<span id="page-18-3"></span>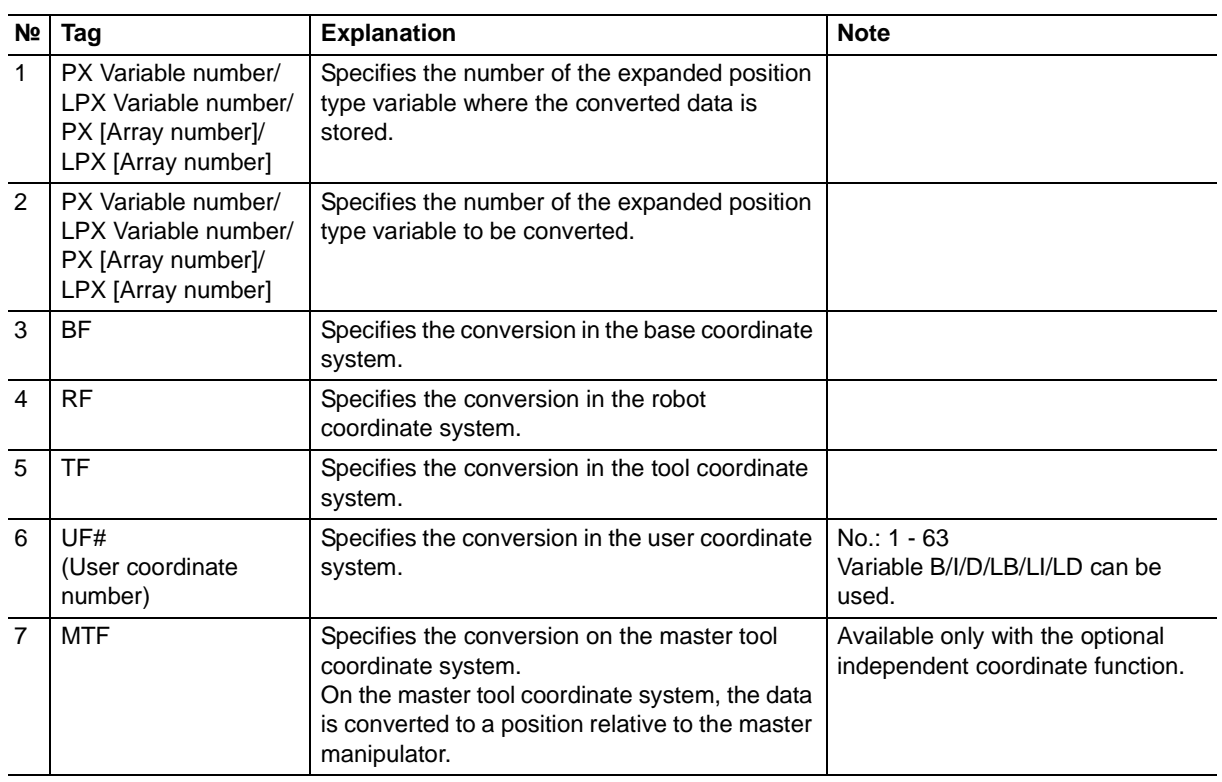

3.3 CNVRT (Position Type Variable Conversion Instruction)

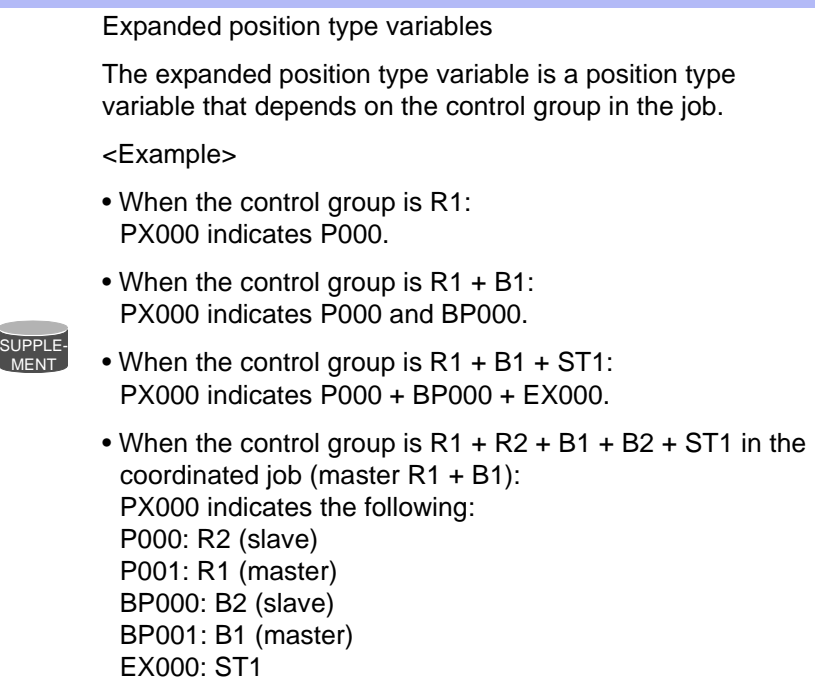

#### <span id="page-19-0"></span>**3.3.4 CNVRT Instruction**

- 1. Move the cursor to the address area.
- 2. Move the cursor to the line where CNVRT instruction is to be registered.
- 3. Press [INFORM LIST].
	- (1) The instruction list dialog box appears.
	- (2) The cursor moves to the instruction list dialog box while the cursor in the address area changes to an under bar.

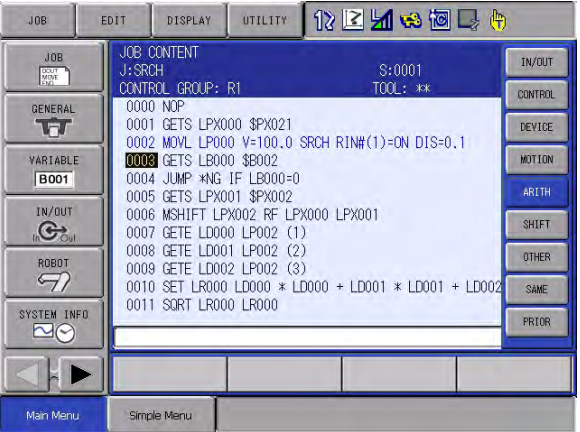

### Search Function 3 Instructions

- 
- 3.3 CNVRT (Position Type Variable Conversion Instruction)
- 4. Select {CNVRT}.
	- At this stage, the instruction on the cursor position is displayed with the previously registered additional items in the input buffer line.

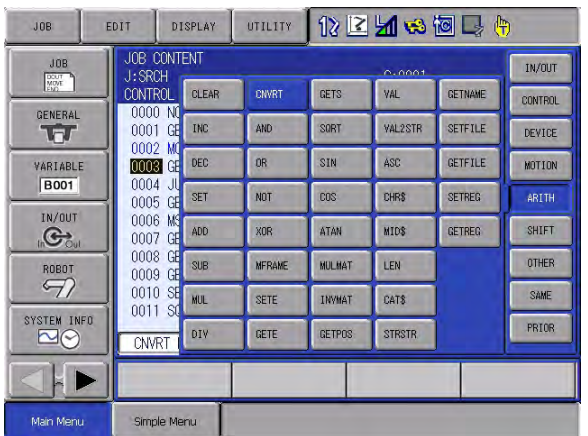

- 5. Press [ENTER] twice.
	- The DETAIL EDIT window of CNVRT instruction appears.

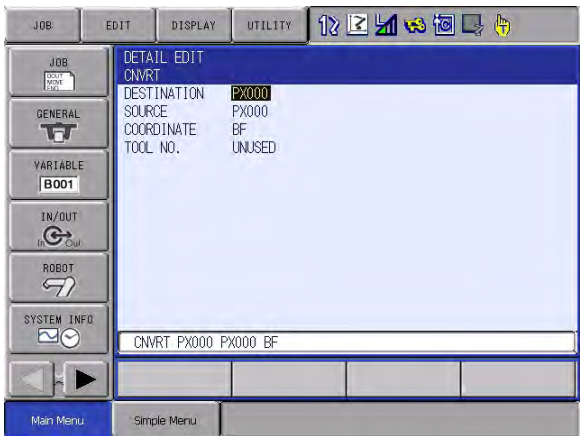

- 6. Set variables on the DETAIL EDIT window of CNVRT instruction
- 7. Press [ENTER] twice.
	- (1) Press [ENTER] once to display the set contents in the input buffer line.
	- (2) Press [ENTER] once more, and the set contents are registered in the job.
- 3 Instructions
- 3.4 MSHIFT Instruction

### <span id="page-21-0"></span>**3.4 MSHIFT Instruction**

#### <span id="page-21-1"></span>**3.4.1 Function**

Calculate shift amount in the specified coordinate system from the reference position and the target position.

165556-1CD

#### <span id="page-21-2"></span>**3.4.2 Construction**

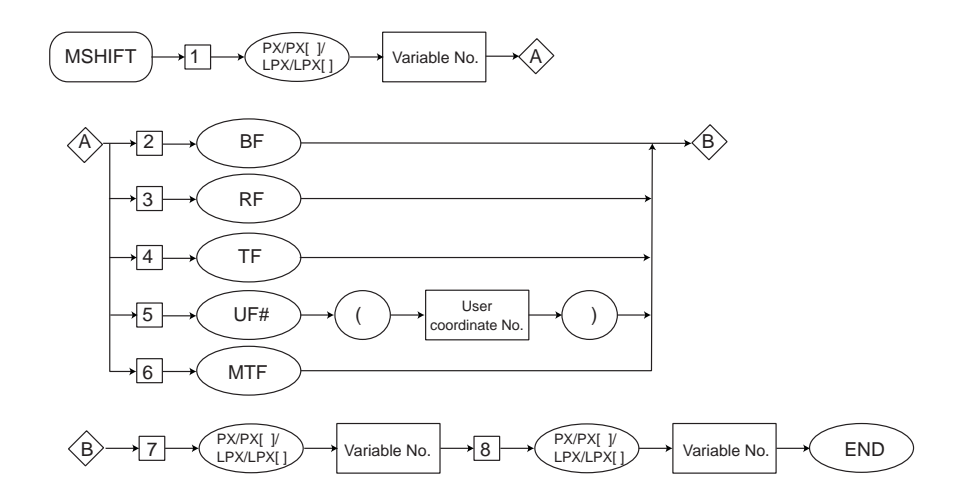

#### **3.4.3 Explanation**

- 1. PX Variable number/LPX Variable number/PX [array number]/LPX [array number]
	- Add the following tag.

<span id="page-21-3"></span>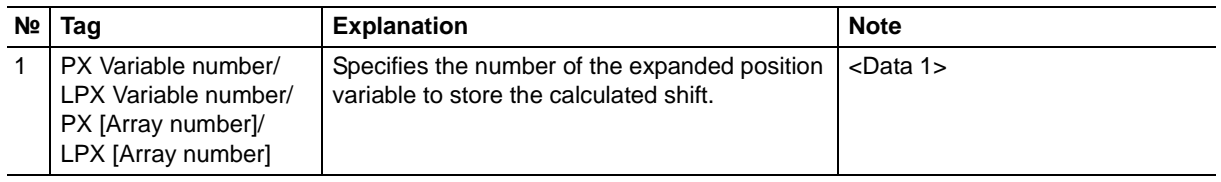

#### 2. BF/RF/TF/UF# (User coordinate number)/MTF

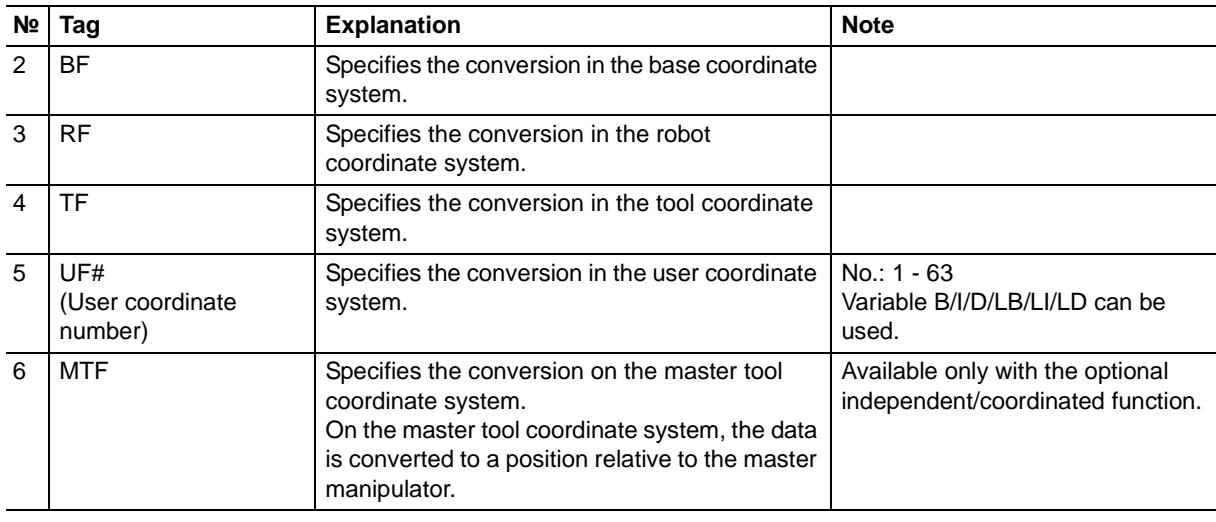

#### Search Function 3 Instructions

- 
- 3.4 MSHIFT Instruction

3. PX Variable/ LPX Variable/PX [array number]/ LPX [array number]

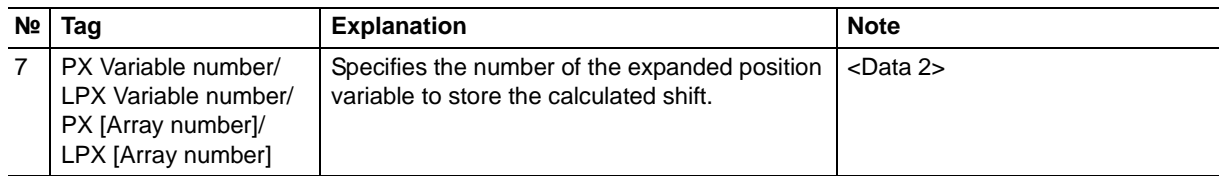

#### 4. PX Variable number/ LPX Variable number/PX [array number]/ LPX [array number]

<span id="page-22-0"></span>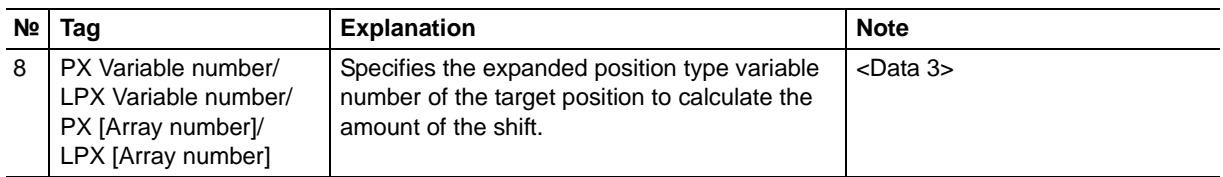

#### **3.4.4 Register MSHIFT Instruction**

- 1. Move the cursor to the address area.
- 2. Move the cursor to the line where MSHIFT instruction is to be registered.
- 3. Press [INFORM LIST].
	- (1) The instruction list dialog box appears.
	- (2) The cursor moves to the instruction list dialog box while the cursor in the address area changes to an under bar.
- 4. Select {MSHIFT}.
	- At this stage, the instruction on the cursor position is displayed with the previously registered additional items in the input buffer line.

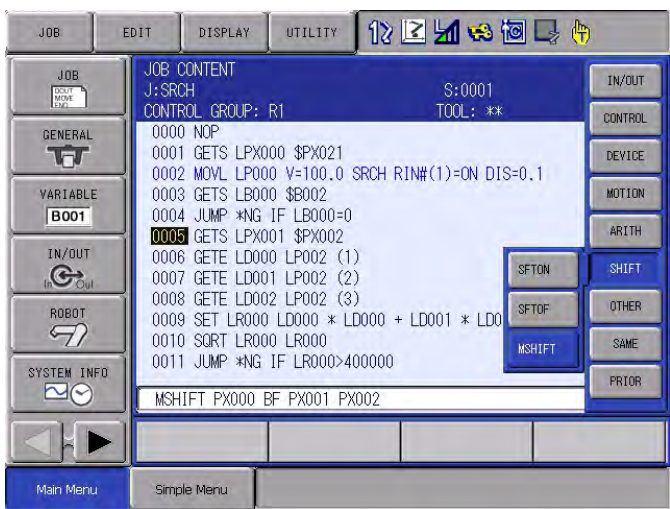

- 3 Instructions
- 3.4 MSHIFT Instruction
- 5. Press [ENTER] twice.
	- The DETAIL EDIT window of MSHIFT instruction windows appears.

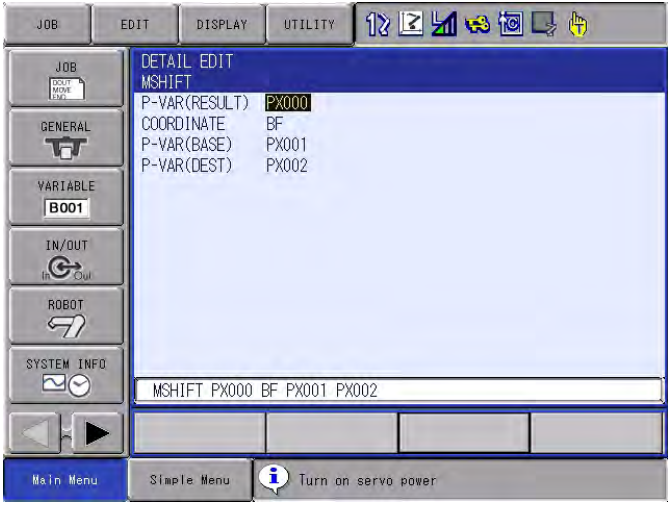

- 6. Set variables on the DETAIL EDIT window of MSHIFT instruction.
- 7. Press [ENTER] twice.
	- (1) Press [ENTER] once to display the set contents in the input buffer line.
	- (2) Press [ENTER] once more, and the set contents are registered in the job.

HW1481813

Search Function 4 Alarm List

## <span id="page-24-0"></span>**4 Alarm List**

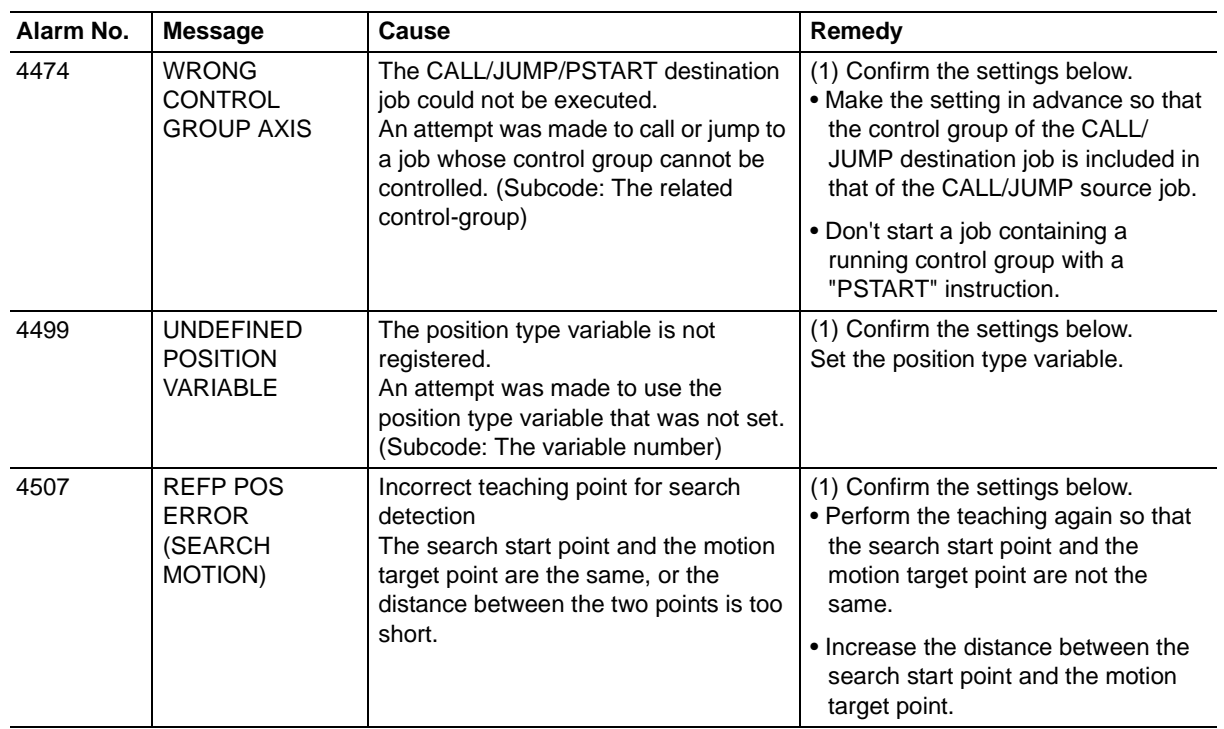

### <span id="page-25-0"></span>**5 Instruction List**

- < > indicates numerical or alphabetical data.
- If multiple items are shown in one section, select one of the items.

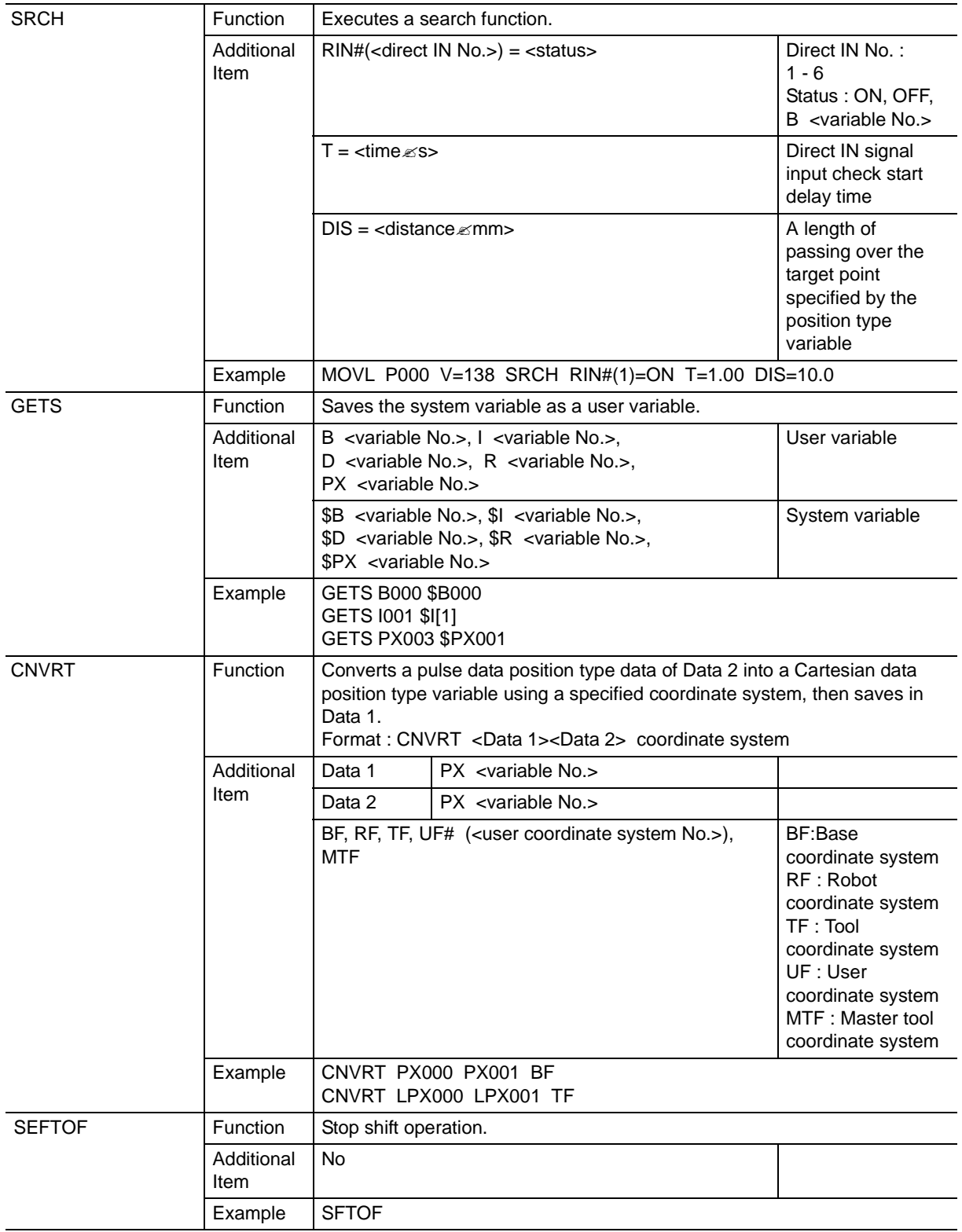

Search Function 5 Instruction List

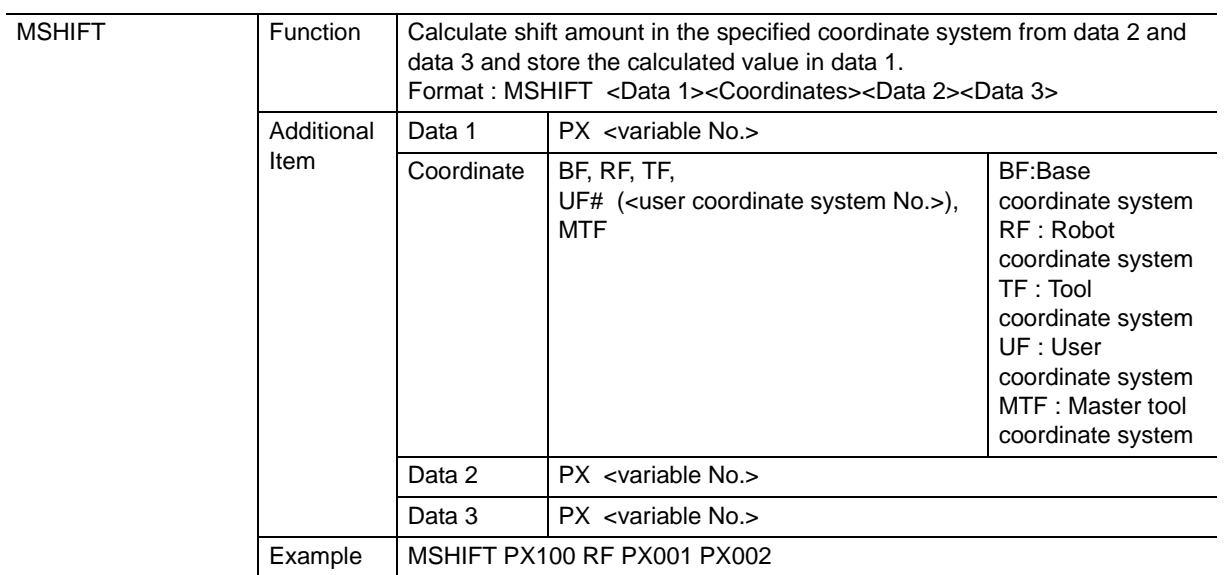

# DX200 OPTIONS INSTRUCTIONS

#### FOR SEARCH FUNCTION

HEAD OFFICE

2-1 Kurosakishiroishi, Yahatanishi-ku, Kitakyushu 806-0004, Japan Phone +81-93-645-7745 Fax +81-93-645-7746

YASKAWA America Inc. M Robotics Division 100 Automation Way, Miamisburg, OH 45342, U.S.A. Phone +1-937-847-6200 Fax +1-937-847-6277

YASKAWA Nordic AB Box 504 Verkstadsgatan 2, PO Box 504 SE-385 25 Torsås, Sweden Phone +46-480-417-800 Fax +46-486-414-10

YASKAWA Europe GmbH Robotics Div. Yaskawastrasse 1, 85391 Allershausen, Germany Fax +49-8166-90-103 Phone +49-8166-90-0

YASKAWA Electric Korea Co., Ltd 9F, KYOBO Securities Bldg., 26-4, Yeoido-Dong Yeoungeungpo-ku, Seoul, Korea Phone +82-2-784-7844 Fax +82-2-784-8495

YASKAWA Electric (Singapore) PTE Ltd. 151 Lorong Chuan, #04-02A, New Tech Park, Singapore 556741 Phone +65-6282-3003 Fax +65-6289-3003

YASKAWA Electric (Thailand) Co., Ltd. 252/246, 4th Floor, Muang Thai-Phatra Office Tower II Rachadaphisek Road, Huaykwang Bangkok, 10320, Thailand Phone +66-2-693-2200 Fax +66-2-693-4200

YASKAWA Shougang Robot Co. Ltd. 1015. Boxuenan Rd. Maluzhen, Jiading District, Shanghai, China Phone +86-21-5950-3521 Fax +86-20-3878-0651

YASKAWA ELECTRIC CHINA Co., Ltd. 12F Carlton Building, No. 21-42 Huanghe Road, Shanghai 200003, China Fax +86-21-5385-3299 Phone +86-21-5385-2200

YASKAWA Robotics India Ltd. #426, Udyog Vihar, Phase- IV, Gurgaon, Haryana, India Phone +91-124-475-8500 Fax +91-124-475-8542

Specifications are subject to change without notice for ongoing product modifications and improvements.

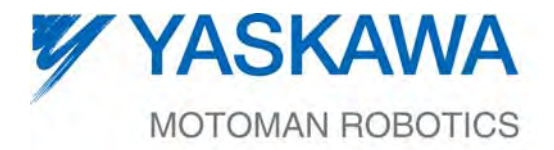

MANUAL NO.

 $\mathsf{HW1481813}^{\tiny \circ}$